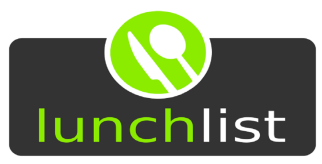

# Lunchlist-Handbuch für Benutzer

Erstellungsdatum: 01.11.2022 Ersteller: **Tobias Farmbauer** Version:  $1.1$ lunchlist-Version:  $2.6.x$ 

# Inhaltsverzeichnis

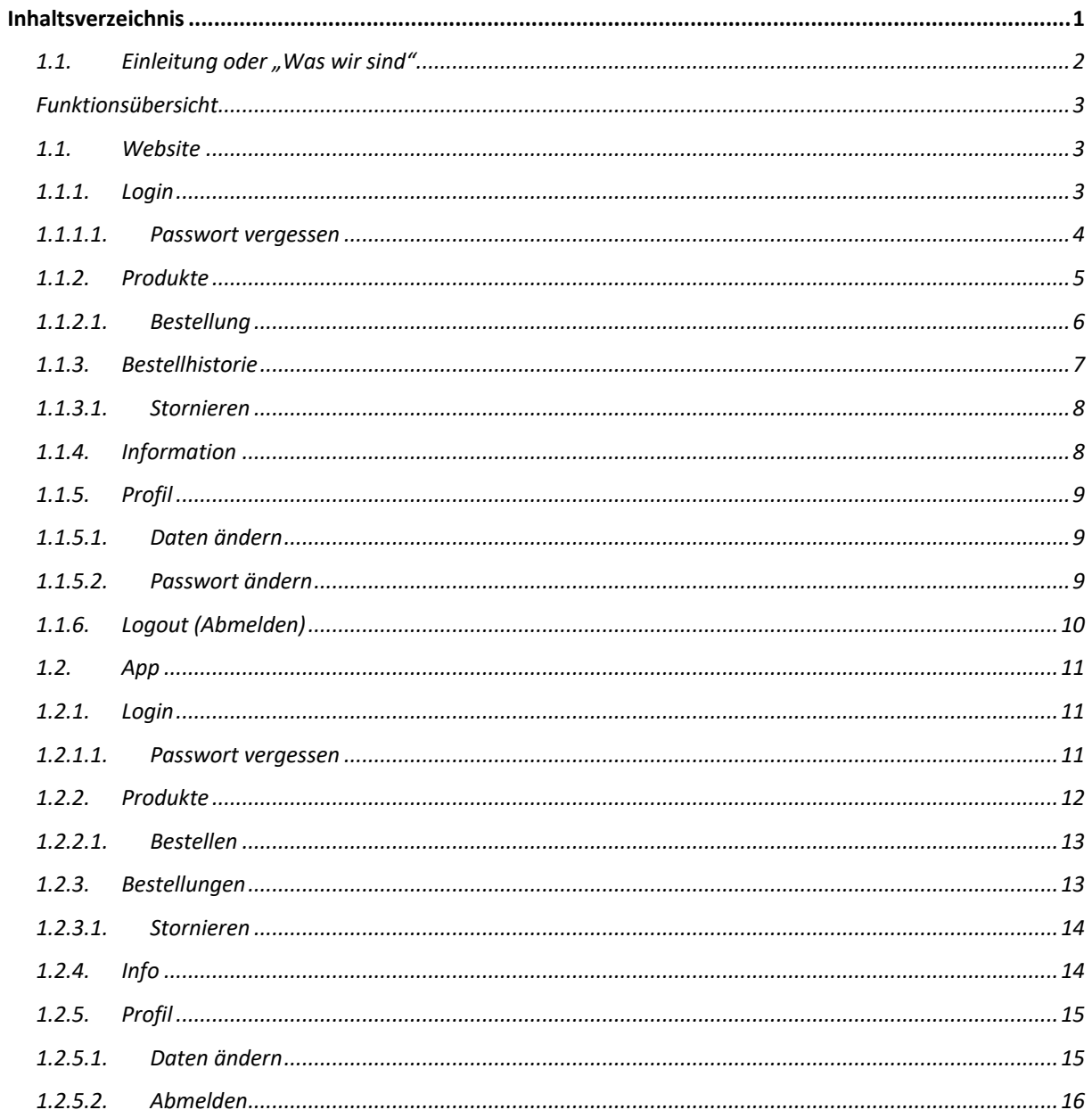

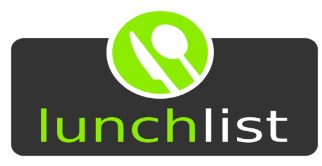

# 1.1. Einleitung oder "Was wir sind"

Die lunchlist® ist eine webbasierte Softwarelösung aus dem Herzen der Oberpfalz. Wir haben es uns zur Aufgabe gemacht, die Bewirtung von Betrieben in eigenen Kantinen, durch Caterer oder Restaurants so einfach und zeitgemäß wie nur möglich zu machen.

Bestellungen können über die für dein Unternehmen angelegte Homepage

firmenname.lunchlist.de

aufgegeben werden.

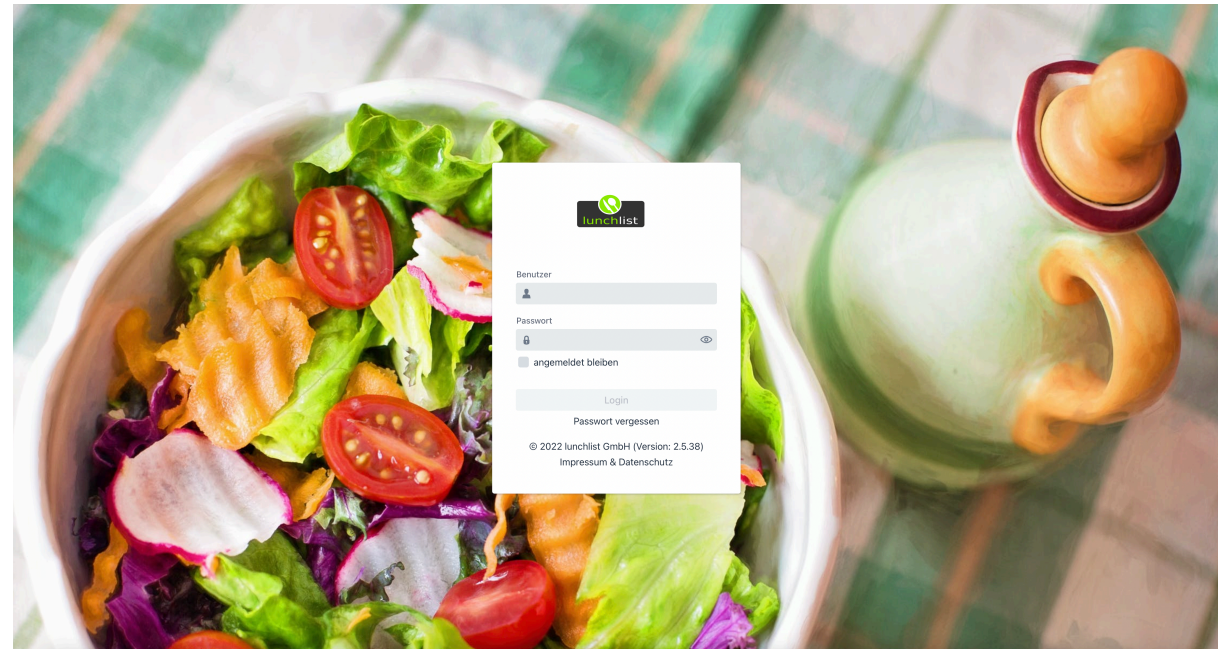

Zusätzlich kannst du unsere Apps im jeweiligen Store für iOS oder Android finden. Hierfür musst du lediglich nach "lunchlist" suchen und die App herunterladen.<br>App Store Verschau

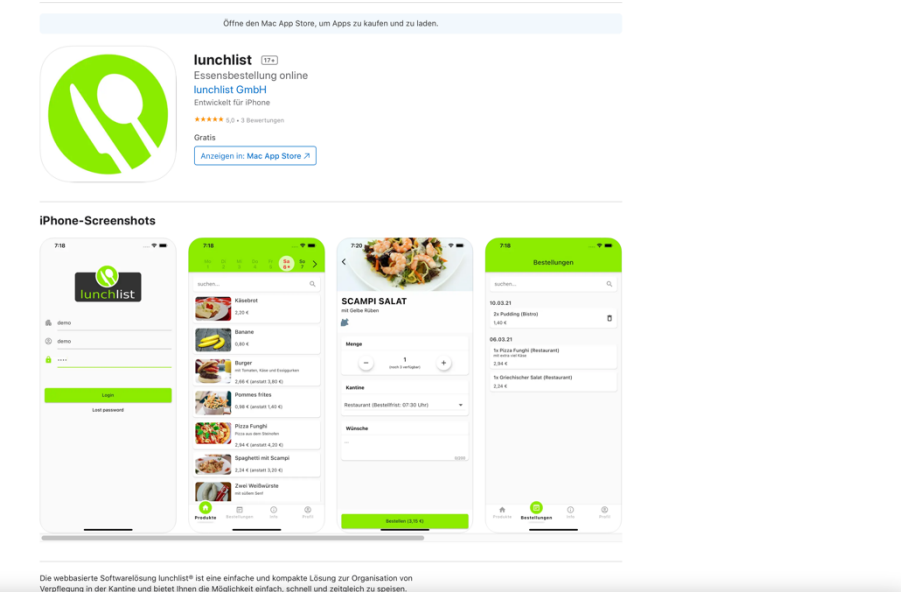

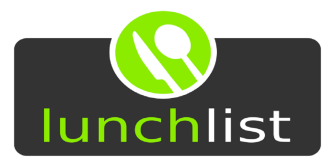

# Funktionsübersicht

### 1.1. Website

Begib dich über die Internetadresse

firmenname.lunchlist.de

auf die lunchlist®-Seite deines Unternehmens. Von dort hast du Zugriff auf alle notwendigen Informationen und vor allem – dein Essen.

# 1.1.1. Login

Nachdem du dich auf die Website der lunchlist® begeben hast, kannst du dich anmelden. Für das Anmelden benötigst du:

- Benutzername
- Passwort

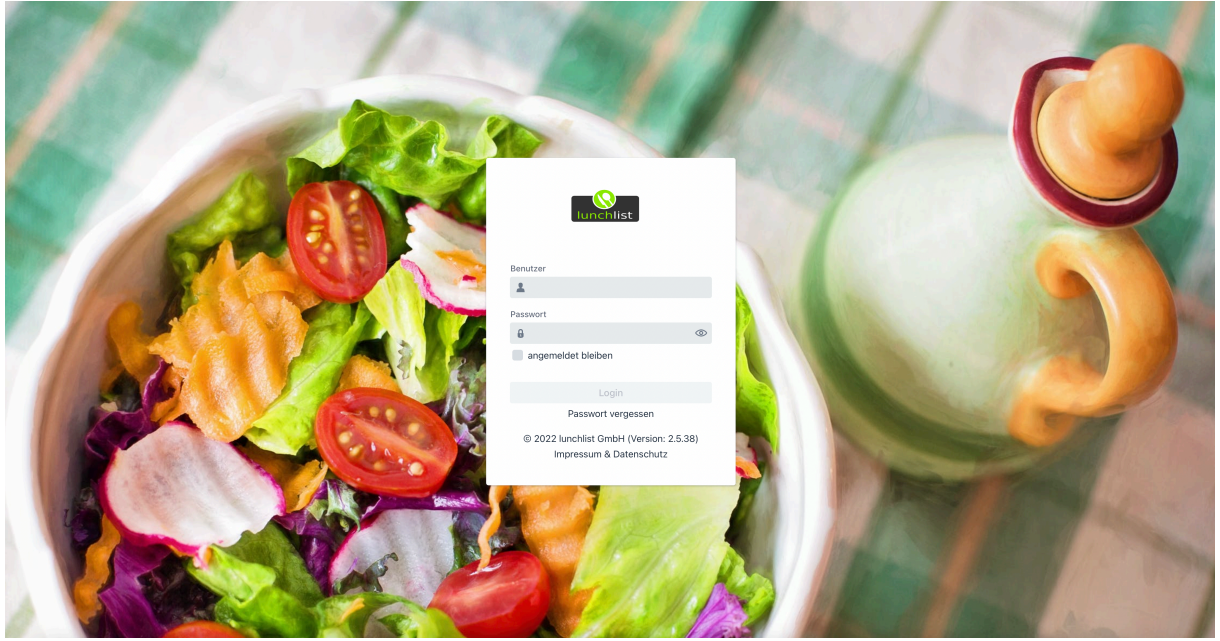

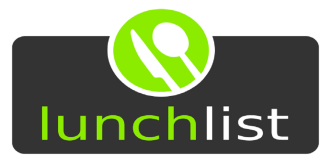

### 1.1.1.1. Passwort vergessen

Solltest du dein Passwort einmal vergessen haben, kannst du dieses im Login-Bildschirm über den Text "Passwort vergessen", unterhalb der "Login"-Schaltfläche, anfragen. Dies funktioniert für alle Konten, bei denen eine E-Mail-Adresse hinterlegt ist. Sollte bei dir keine E-Mailadresse hinterlegt sein und du dein Passwort vergessen hast, wende dich bitte an den lunchlist®-Verantwortlichen deines Unternehmens.

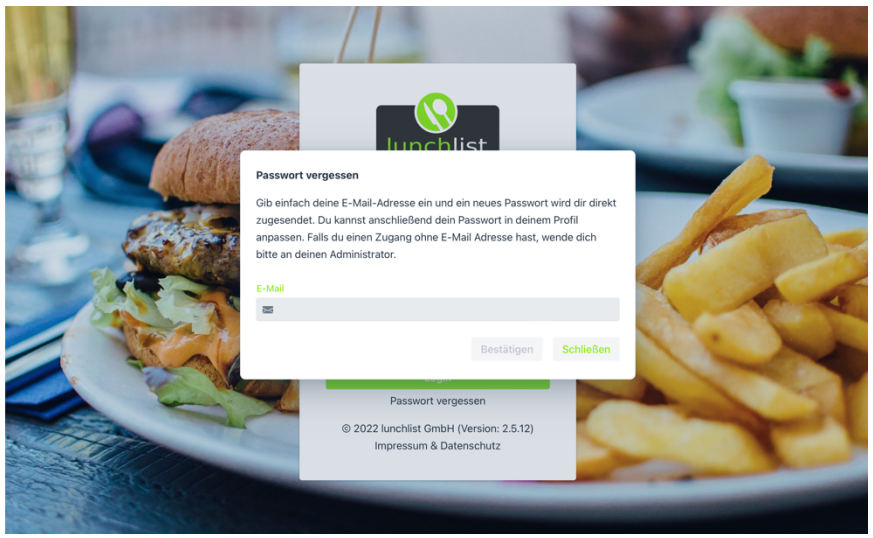

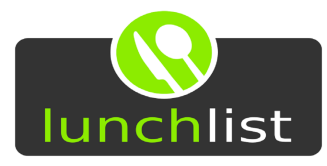

## 1.1.2. Produkte

Über den ersten Reiter "Bestellung" hast du die Option dir dein Essen zu bestellen.

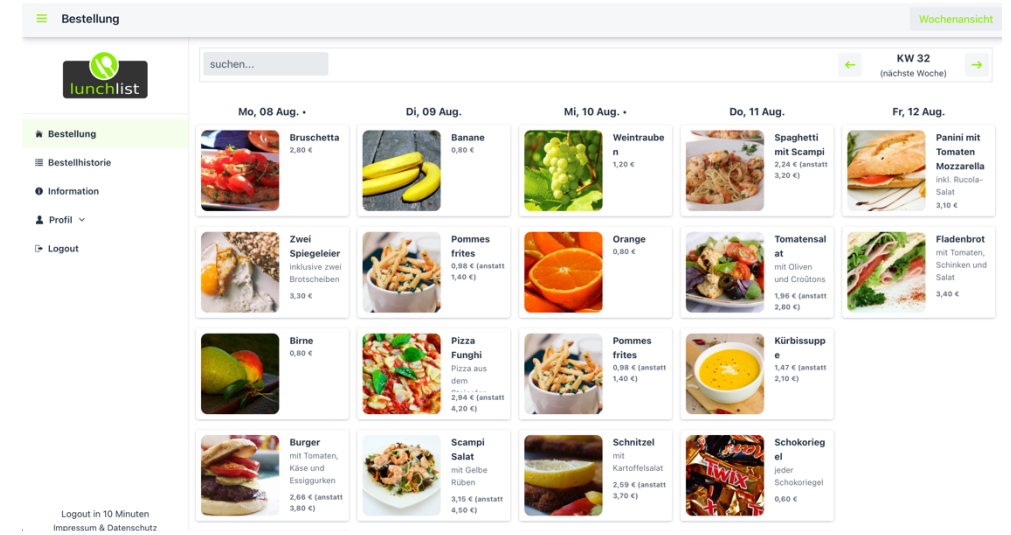

Über die Pfeile oben rechts gelangst du zur Vorwoche bzw. Folgewoche.

Über das Suchfeld oben rechts im Bildschirm kannst du deine Suche einschränken. Die Suche zeigt dir alle Produkte an, die den von dir eingegebenen Text im Namen oder der Beschreibung haben.

Suchst du beispielsweise nach "ei" erhältst du als Ergebnisse die Produkte

- Spiegel**ei** inklusive zwei Brotsch**ei**ben
- Pizza Funghi Pizza aus dem St**ei**nofen
- Griechischer Salat mit **Ei**ern, Zwiebel, Feta und Oliven
- …

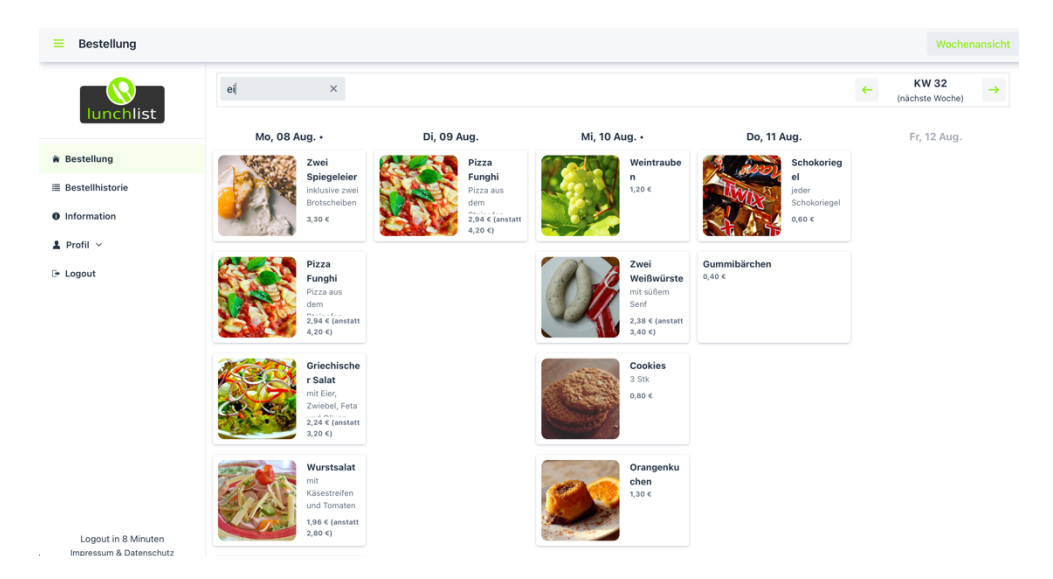

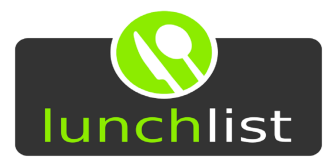

## 1.1.2.1. Bestellung

Bestellungen tätigst du mit einem Klick auf ein Produkt.

Neben der Angabe der Menge über die "-" bzw. "+"-Schaltflächen kannst du auch die Kantine, in der du bestellst, auswählen.

Du hast, je nachdem ob die Kantine und das zu bestellende Produkt es zulassen, die Option "Anmerkungen" zu erfassen.

Über die Schaltfläche "Bestellung für (...) aufgeben" tätigst du deine Bestellung.

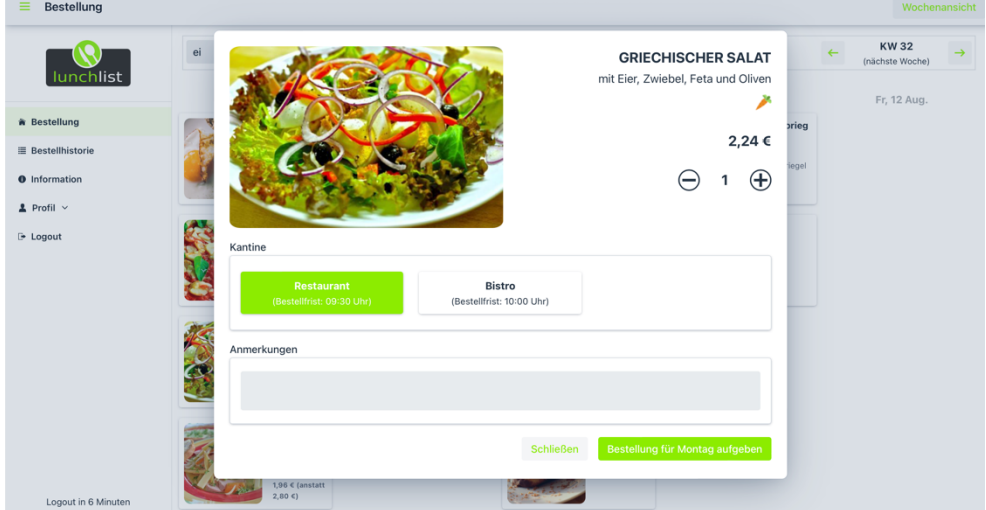

Du erhältst auch umgehend die Rückmeldung, ob die Bestellung erfolgreich getätigt wurde (oben rechts im Bildschirm).

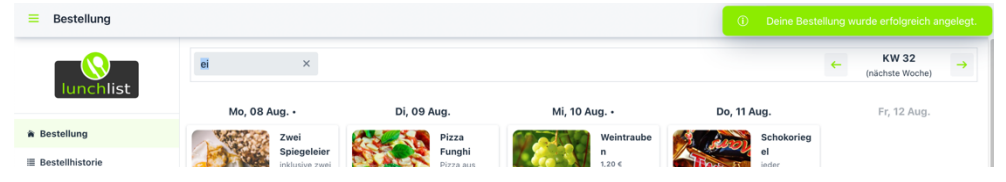

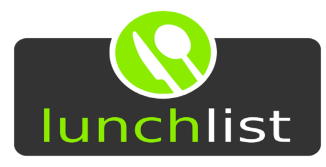

## 1.1.3. Bestellhistorie

Unter dem Auswahlpunkt "Bestellhistorie" sind deine letzten Bestellungen einsehbar.

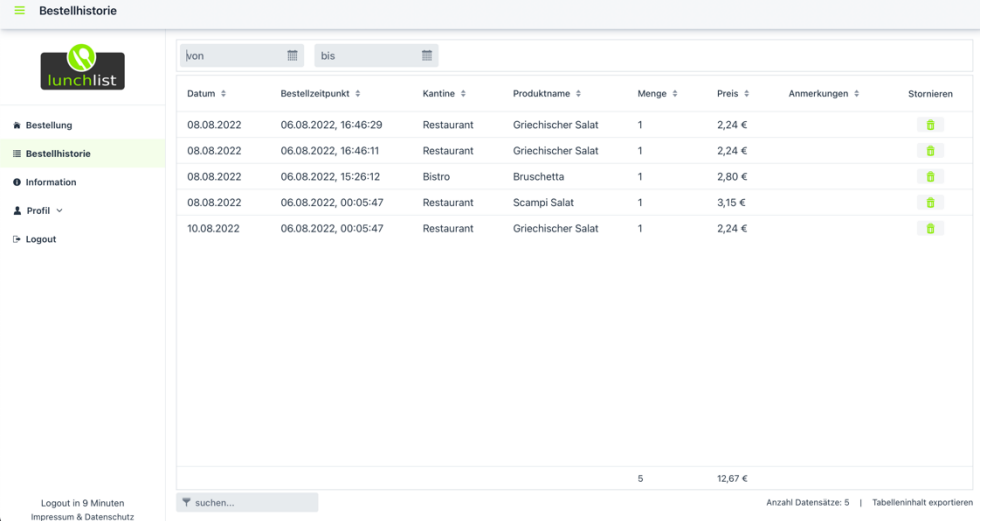

Über das Suchfeld oben links im Bildschirm kannst du deine Suche auf einen bestimmten Zeitraum einschränken.

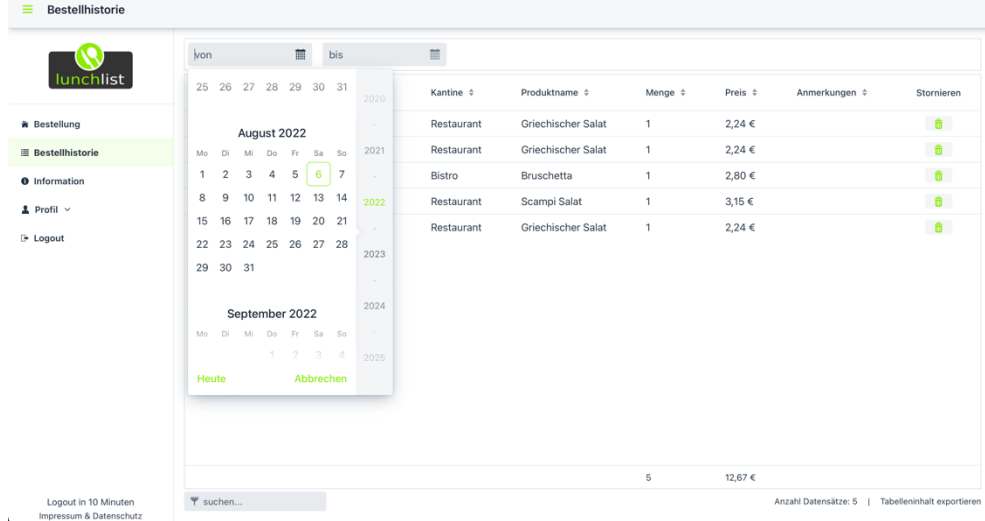

Über den Text "Tabelleninhalt exportieren" unten rechts hast du die Option dir die dargestellten Inhalte in eine CSV-Datei zu exportieren.

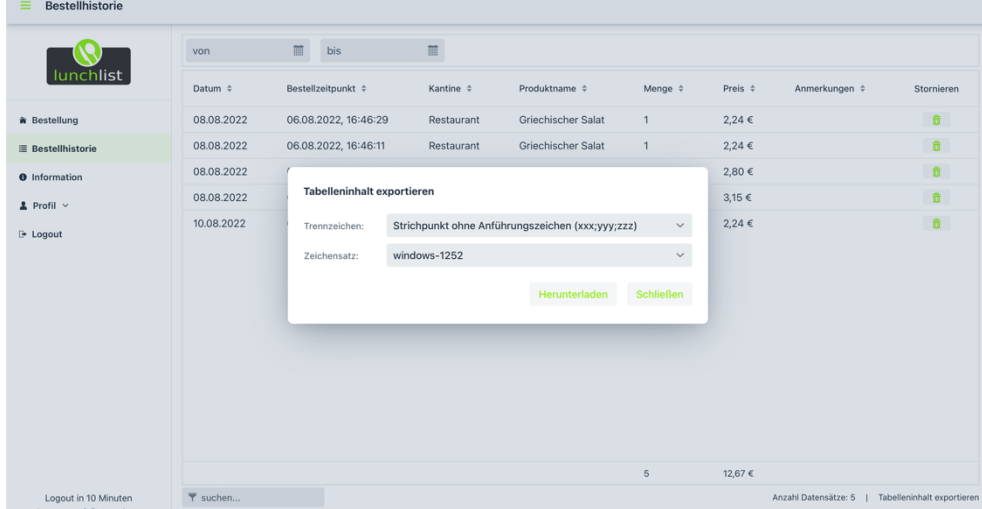

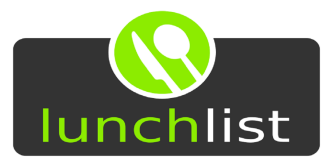

### 1.1.3.1. Stornieren

Sollte die Bestellfrist für das jeweilige Produkt bzw. die Kantine, in der du bestellt hast, nicht erreicht sein, kannst du über das "Mülleimer-Symbol" die Bestellung stornieren.

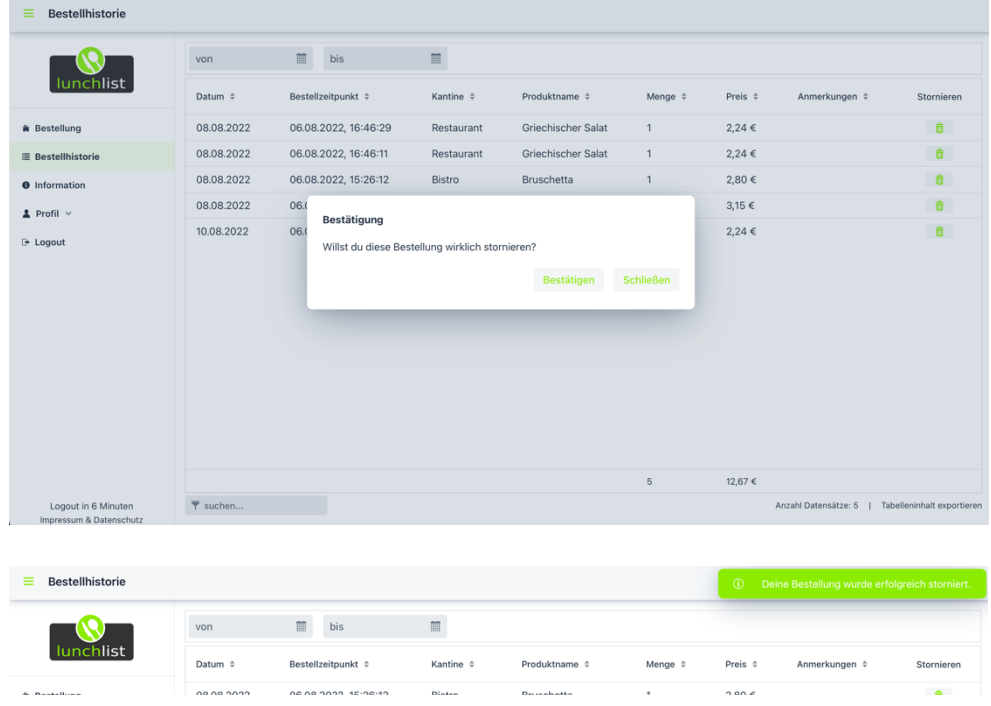

### 1.1.4. Information

Unter dem Auswahlpunkt "Info" siehst du die Kosten aller für diesen und den letzten Monat getätigten Bestellungen.

Ebenso siehst du Ankündigungen deines Unternehmens bzw. des Caterers/der Kantine/des Restaurants.

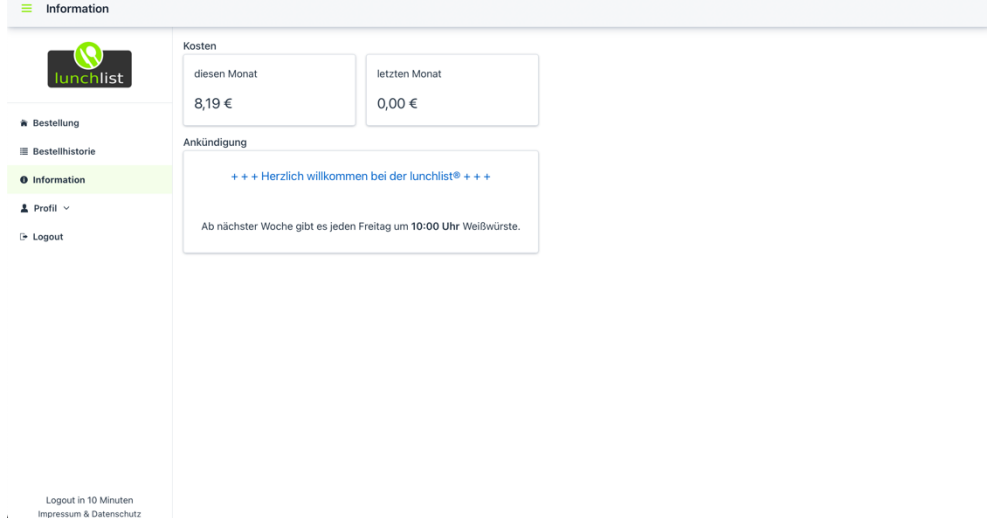

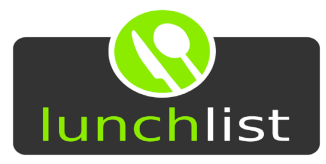

### 1.1.5. Profil

### 1.1.5.1. Daten ändern

"Daten ändern" lässt dich deinen Benutzernamen, deine E-Mail-Adresse und weitere Informationen ändern.

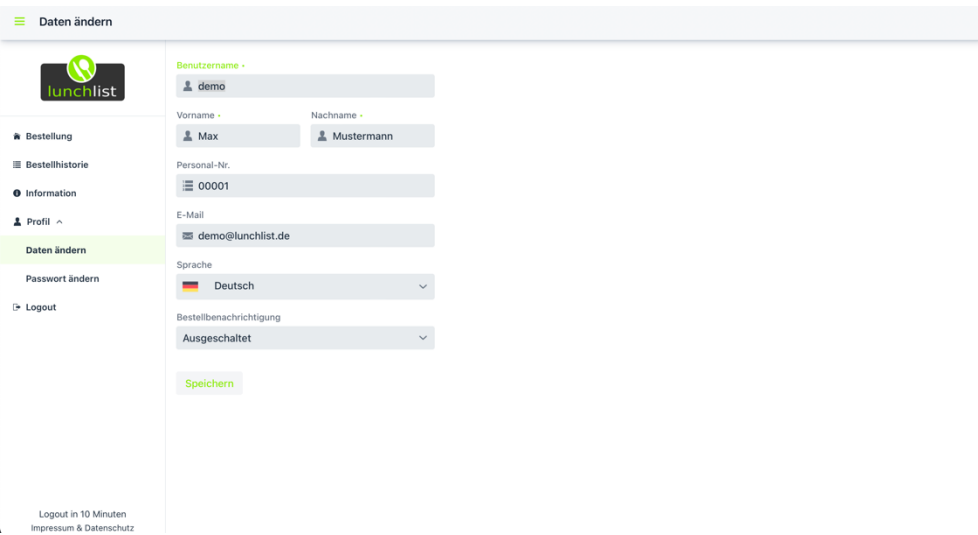

# 1.1.5.2. Passwort ändern

# Passwort ändern lässt dich dein Passwort ändern.<br>
= Passwort ändern

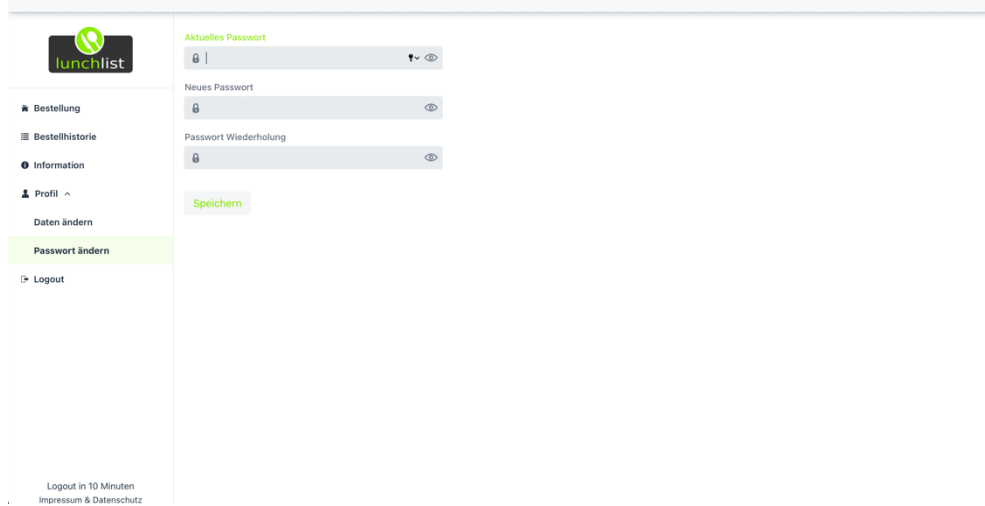

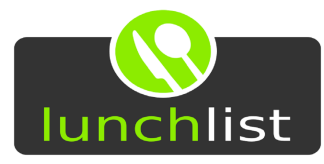

# 1.1.6. Logout (Abmelden)

Über die Schaltfläche "Logout" wird der aktuell angemeldete Benutzer abgemeldet.

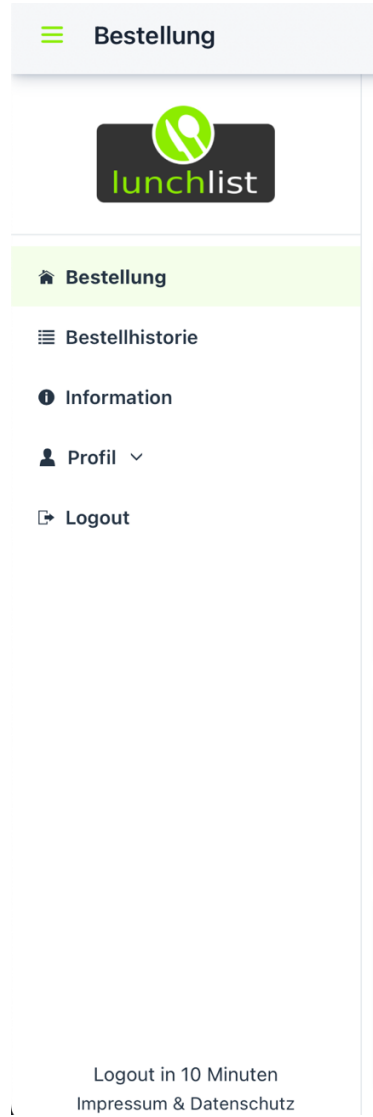

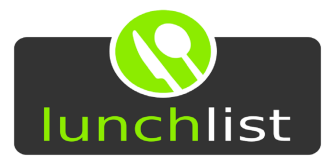

## 1.2. App

Lade die lunchlist®-App im Apple App Store oder dem Google Play Store herunter.

### 1.2.1. Login

Nachdem du die App für dein Smartphone heruntergeladen und installiert hast, kannst du die App starten. Für das Anmelden benötigst du:

- Den Namen deines Unternehmens
- Benutzername
- Passwort

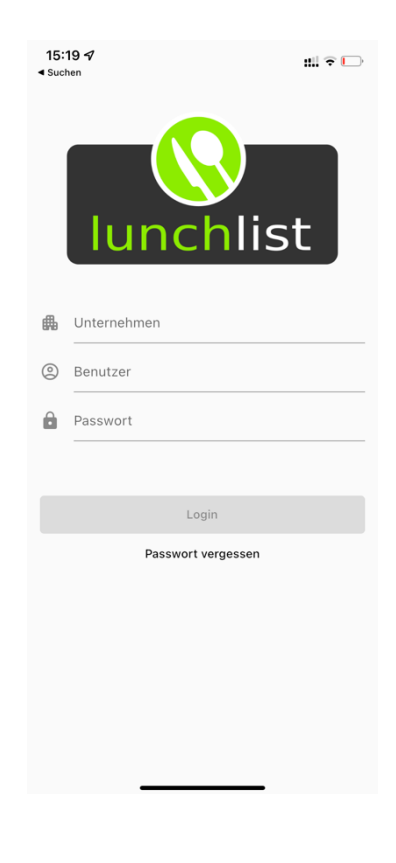

### 1.2.1.1. Passwort vergessen

Solltest du dein Passwort einmal vergessen haben, kannst du dieses im Login-Bildschirm über den Text "Passwort vergessen" anfragen. Dies funktioniert für alle Konten, bei denen eine E-Mail-Adresse hinterlegt ist. Sollte bei dir keine E-Mailadresse hinterlegt sein und du dein Passwort vergessen hast, wende dich bitte an den lunchlist®-Verantwortlichen deines Unternehmens.

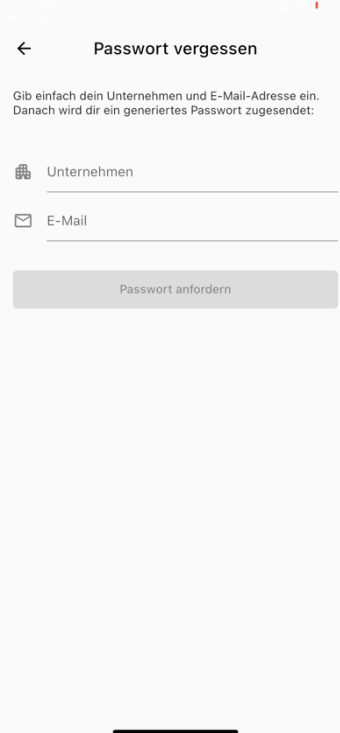

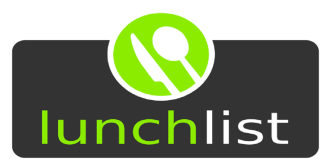

# 1.2.2. Produkte

Über den ersten Auswahlpunkt "Produkte" hast du die Option dir dein Essen zu bestellen.

Über das Suchfeld oben im Bildschirm kannst du deine Suche einschränken. Die Suche zeigt dir alle Produkte an, die das von dir eingegebene im Namen oder der Beschreibung haben.

Suchst du beispielsweise nach "ei" erhältst du als Ergebnisse die Produkte

- Spiegel**ei** inklusive zwei Brotsch**ei**ben
- Pizza Funghi Pizza aus dem St**ei**nofen
- Griechischer Salat mit **Ei**ern, Zwiebel, Feta und Oliven

Zwischen den Tagen wechselst du, indem du den jeweiligen Tag anklickst.

Über die Pfeile oben links/rechts gelangst du zur Vorwoche bzw. Folgewoche.

Der Punkt neben dem jeweiligen Tag zeigt dir an, dass du für diesen Tag bereits eine aktive Bestellung hast.

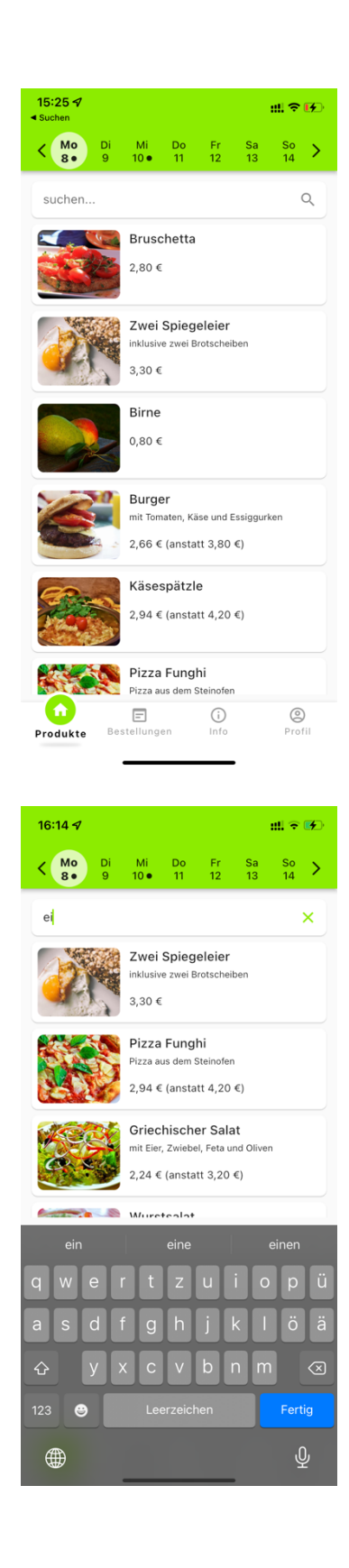

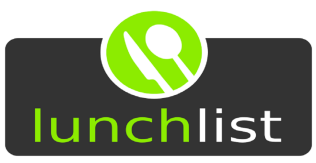

# 1.2.2.1. Bestellen

Bestellungen tätigst du mit einem Klick auf ein Produkt.

Neben der Angabe der Menge über die "-" bzw. "+"-Schaltflächen kannst du auch die Kantine, in der du bestellst, auswählen.

Du hast, je nachdem ob die Kantine und das zu bestellende Produkt es zulassen, die Option "Anmerkungen" zu erfassen.

Über die Schaltfläche "Bestellen (...)" tätigst du deine Bestellung.

Du erhältst auch umgehend die Rückmeldung, ob die Bestellung erfolgreich getätigt wurde (unten im Bildschirm).

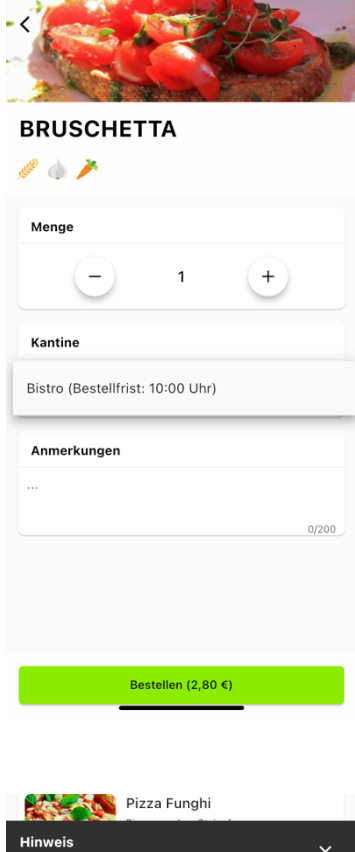

 $15.255$ 

### 1.2.3. Bestellungen

Unter dem Auswahlpunkt "Bestellungen" sind deine letzten Bestellungen einsehbar.

Über das Suchfeld oben im Bildschirm kannst du deine Suche einschränken.

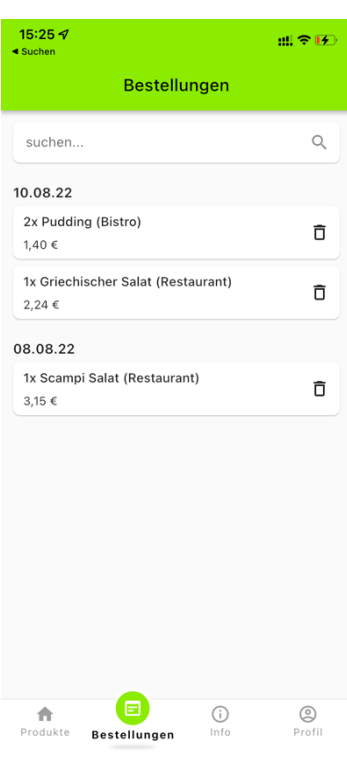

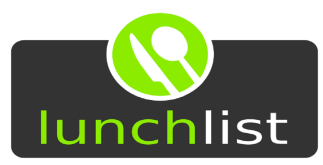

## 1.2.3.1. Stornieren

Sollte die Bestellfrist für das jeweilige Produkt bzw. die Kantine, in der du bestellt hast, nicht erreicht sein, kannst du über das "Mülleimer-Symbol" die Bestellung stornieren.

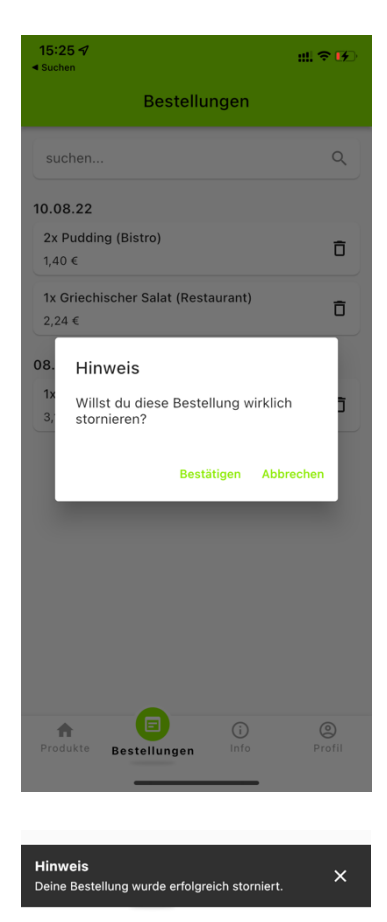

### 1.2.4. Info

Unter dem Auswahlpunkt "Info" siehst du die Kosten aller für diesen und den letzten Monat getätigten Bestellungen.

Ebenso siehst du Ankündigungen deines Unternehmens bzw. des Caterers/der Kantine/des Restaurants.

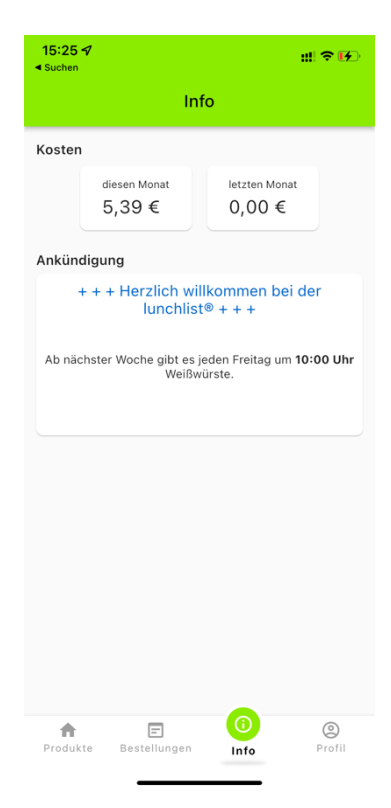

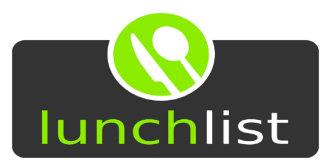

# 1.2.5. Profil

Unter Profil besteht die Möglichkeit allgemeine Angaben zu deinem Benutzerkonto zu pflegen.

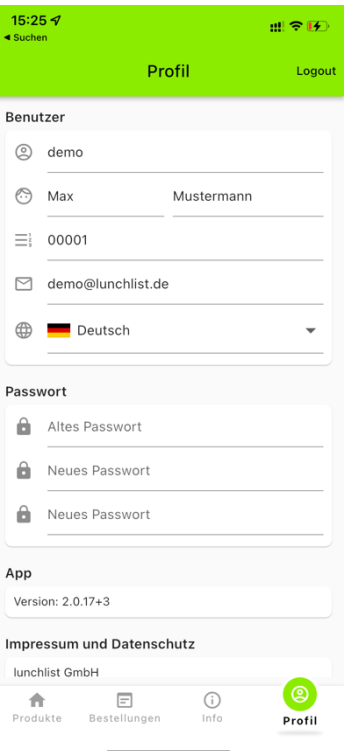

# 1.2.5.1. Daten ändern

"Daten ändern" lässt dich deinen Benutzernamen, deine E-Mail-Adresse und weitere Informationen ändern.

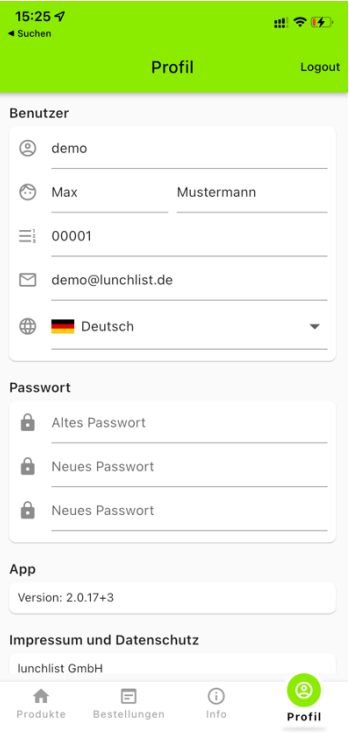

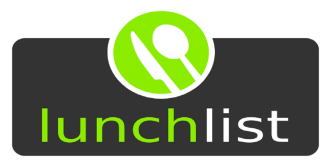

# 1.2.5.2. Abmelden

Über die Schaltfläche "Logout" oben rechts im Auswahlpunkt "Profil" kannst du dich aus deinem lunchlist®-Account ausloggen und kehrst zum Login-Bildschirm zurück.

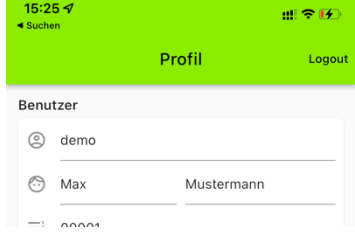